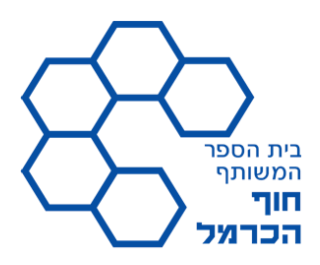

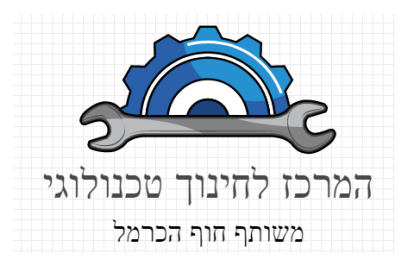

# עבודת סיכום להשתמלמות:

דרכי הוראה בבקרת מערכות משולבות, תכנות בשפתLabView

# היכרות עם סביבת עבודה LabView Raspberry-Pi עבור

חלק א

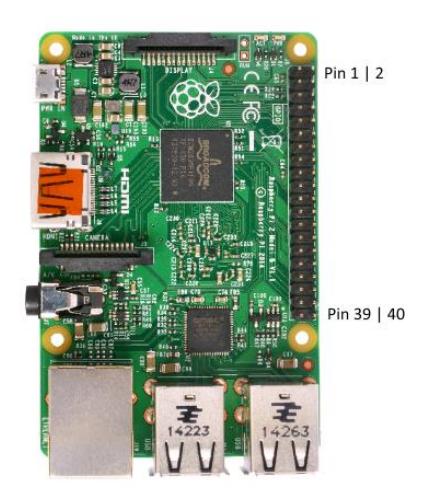

כתיבה: דוד מלחוב גנדלמן

ת.ז 308935451

קיץ תש"ף

מעגן מיכאל ד.נ.מנשה 37805 04-6398687 -04-6299777 פקס: 6398687 www.hof-carmel.org.il

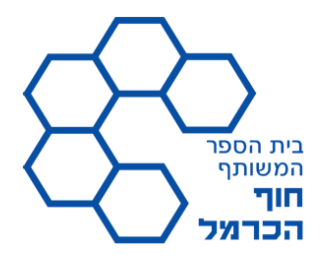

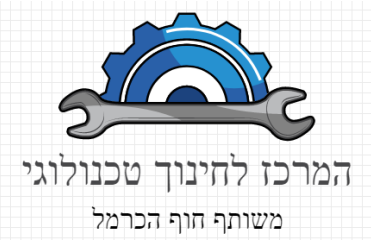

## תוכן עניינים

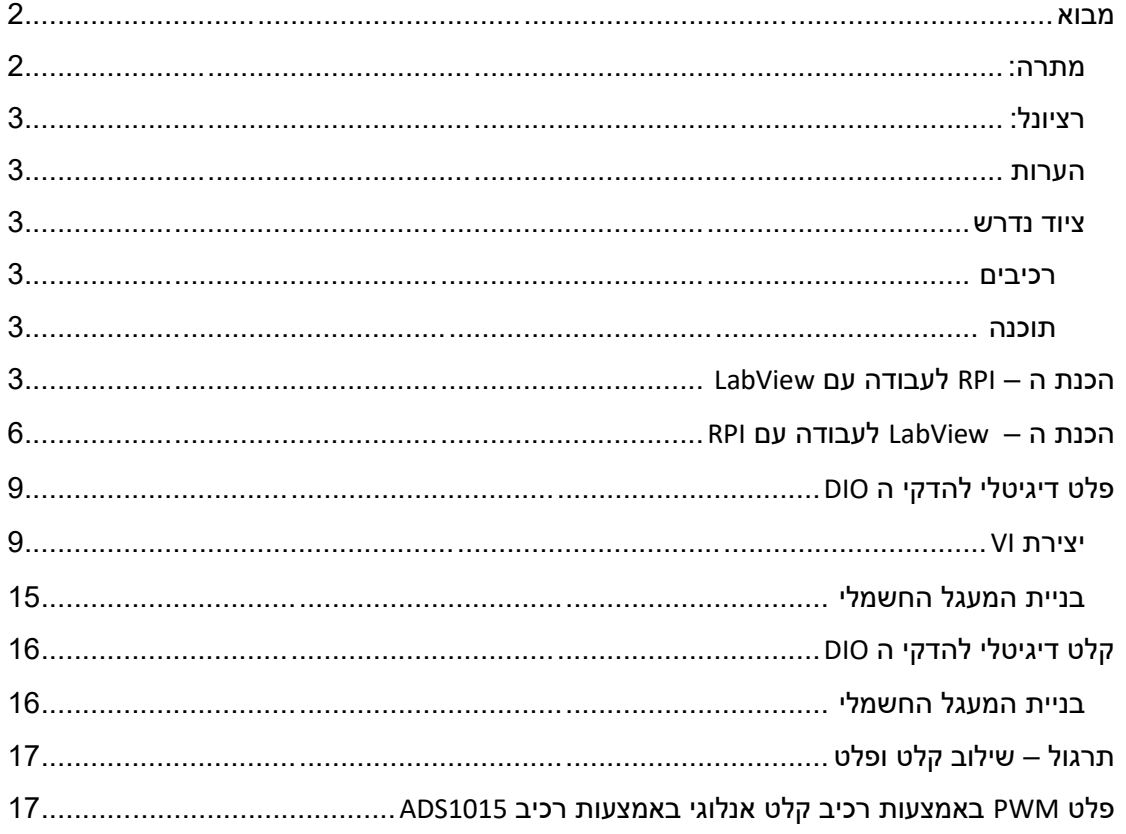

## <span id="page-1-1"></span><span id="page-1-0"></span>מבוא

מתרה: . RPI היכרות עם סביבת העבודה של LINX עבור עבודה עם בקר מסוג RPI .

מעגן מיכאל ד.נ.מנשה 37805 04-6398687 e70 פקס: 6398687 www.hof-carmel.org.il

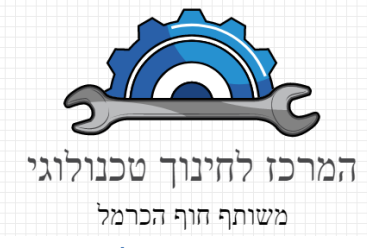

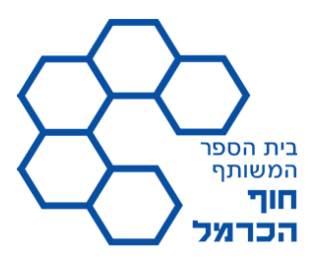

## <span id="page-2-0"></span>רציונל:

העבודה עם סביבת LINX מאפשרת גמישות מרבית בעת עבודה עם סביבת פיתוח LabView כאשר המטרה היא לייצר חופש עבודה עם בקרים שונים, חשוב לציין כי מצד אחד העבודה עם RPI מאפשרת עבודה מרחוק ללא צורך חיבור מתמיד של כבל לצורך מעבר תקשורת והפעלת ה – GPIO ומצד שני ניתן לגוון ולחבר מרכיבים ורכיבים רבים ללא צורך בהתאמות מורכבות.

## <span id="page-2-1"></span>הערות

- חיסרון בולט של ה RPI הוא שאין לו רכיב D2A מובנה. ולשם כך נידרש רכיב נוסף
- חיסרון בולט נוסף הוא חוסר היכול ליצר אות PWM כנדרש מהבקר, ולכן נדרש לחבר רכיב הרכבה נוסף

#### <span id="page-2-2"></span>ציוד נדרש

<span id="page-2-3"></span>רכיבים

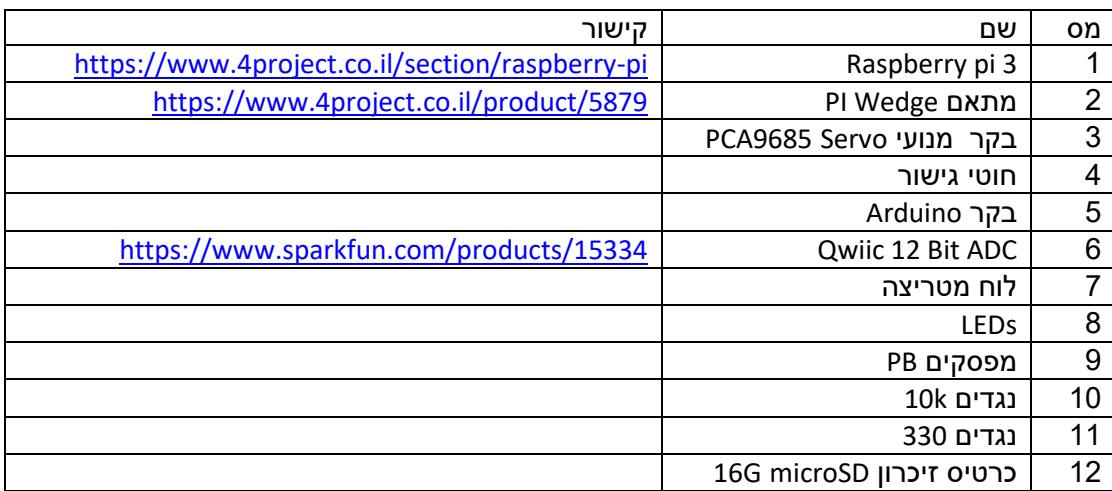

#### <span id="page-2-4"></span>תוכנה

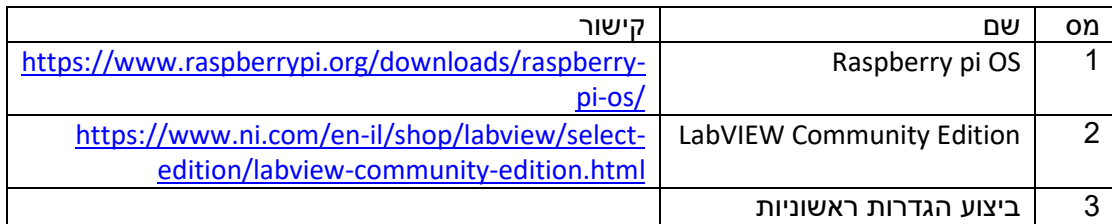

## <span id="page-2-5"></span>הכנת ה – RPI לעבודה עם LabView

כדי להכין את סביבת העבודה בשלב הראשון עלינו להוריד את מערכת ההפעלה עבור ה RPI, לבצע העתקה שלה אל כרטיס הזיכרון ולאחר מכן ניתן להפעיל את ה – RPI . נעבוד לפי השלבים הבאים:

> מעגו מיכאל ד.נ.מנשה 37805 04-6398687 :04-6299777 94-6398687 www.hof-carmel.org.il

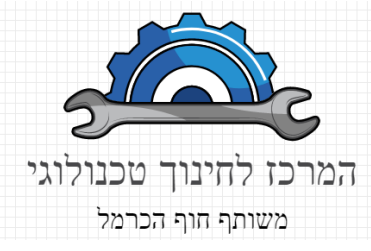

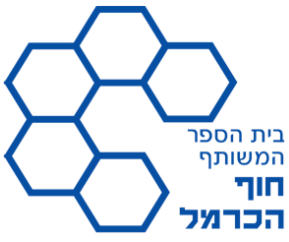

1. הורדת גירסה עדכנית של מערכת ההפעלה <u>מהקישור</u> (הקלק על הקישור) לאחר הכניסה לעמוד יש לבחור את הגרסה הבא:

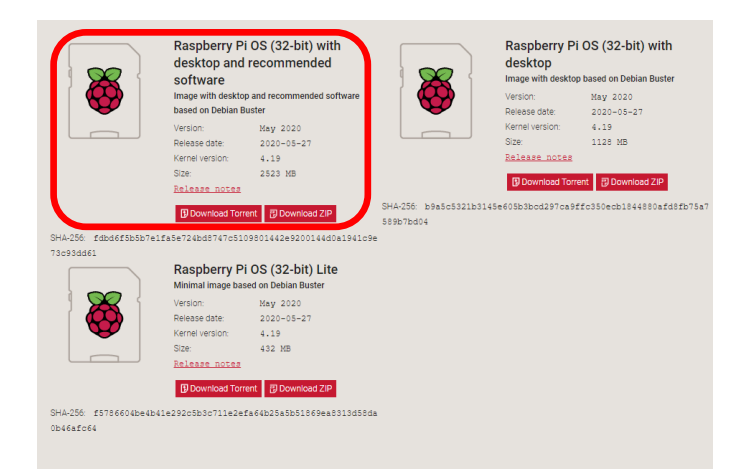

- .2 לאחר מכן נידרש להוריד ולהתקין תוכנה לביצוע שיכפול מערכת הפעלה מהקישור [הנ"ל](https://sourceforge.net/projects/win32diskimager/)
- .3 כעט, ניתן להכניס את כרטיס הזיכרון אל קורא הכקטיסים ולהתחיל בפעולה של העתקת מערכת ההפעלה.
- .4 לבסוף, נדרש לחבר מסך ומקלדת אל ה RPI וזאת כדי להגדיר הגדרות ראשונות כך שנוכל לעבוד עם ה – LabView. נחבר את ה – RPI ונקבל את המסך הבא – מסך הבית:

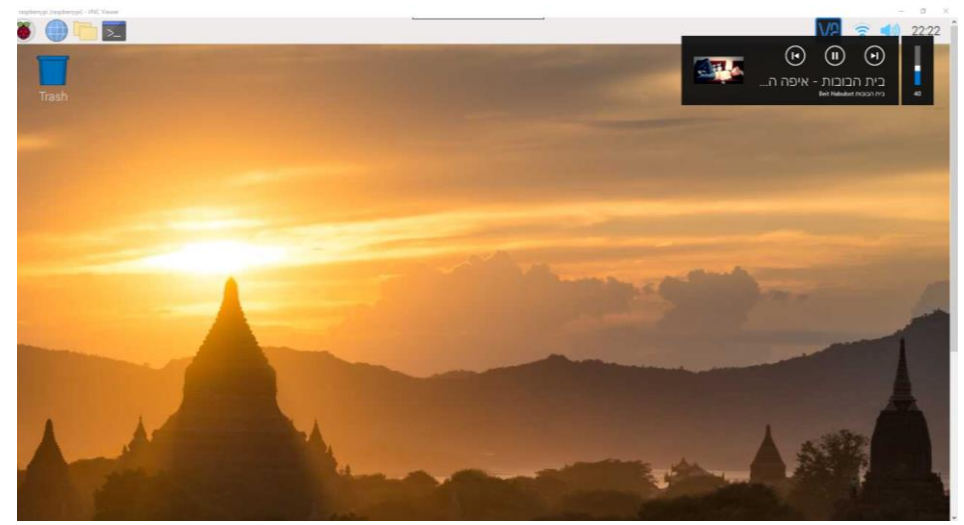

.5 כדי שלא נצטרך בכל פעם לחבר את ה – RPI אל המסך, ובכדי שה – RPI יתקשר עם ה – LV נצטרך לשנות מספר הגדרות בסיסיות. כעט נפעל לפי השלבים הבאים: ניכנס ל "להתחל" משם ל"הגדרות" ואז אל "הגדרות RPI "

#### מעגן מיכאל ד.נ.מנשה 37805

04-6398687 -04-6299777 94-6398687 www.hof-carmel.org.il

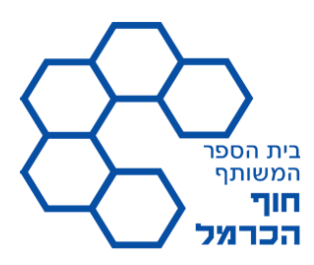

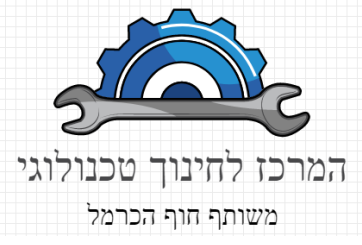

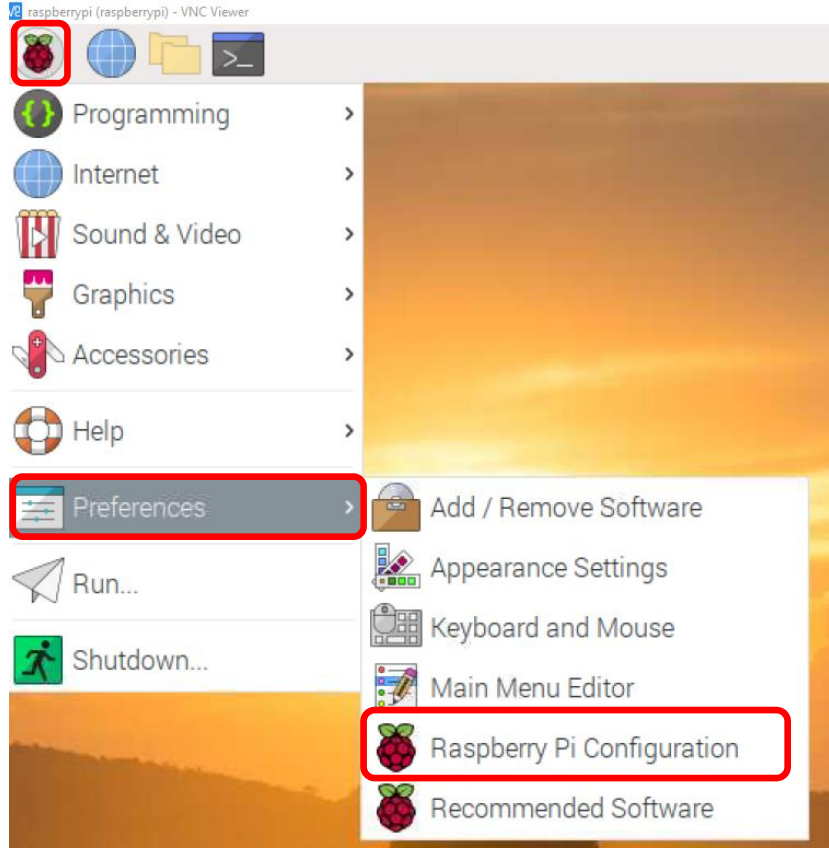

### .6 כעט נוודא שאלו ההגדרות שמופיעות אצלנו:

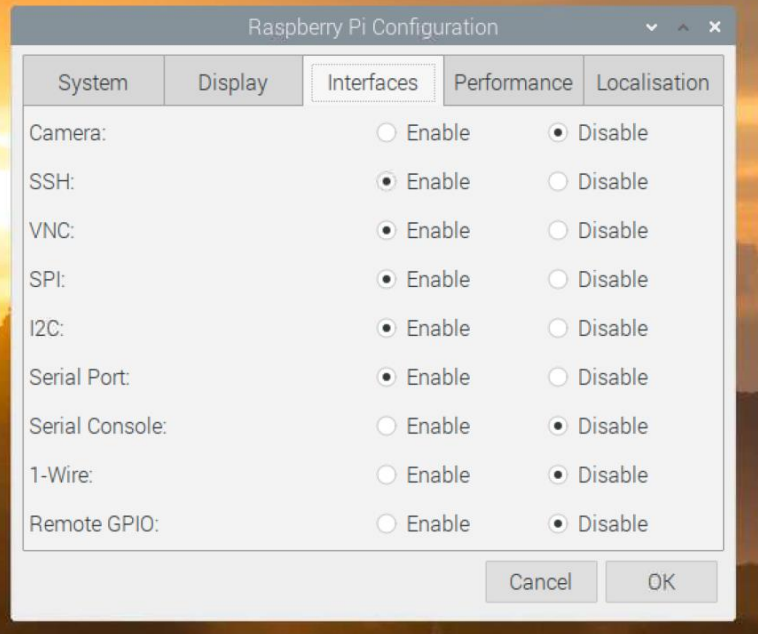

מעגן מיכאל ד.נ.מנשה 37805

04-6398687 e70 פקס: 6398687 www.hof-carmel.org.il

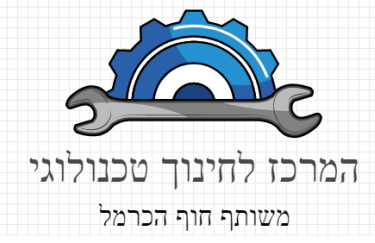

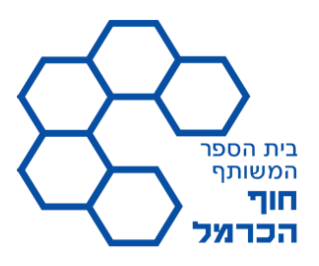

# <span id="page-5-0"></span>הכנת ה – LabView לעבודה עם RPI

המלצה שלי היא לעבוד עם הגירסה 2020 community LabView . גרסה זו היא גרסה חינמית עבור מוסדות לימוד אשר עומדים בהגדרה של 12K כלומר מכיתה א ועד כיתה יב , ובנוסף כוללת בתוכה את התוסף של LINX עבור עבודה עם ה – RPI. כל מה שצריך הוא לפתוח חשבון ב NI ולהוריד את הגירסה. נתחיל בפעולות ההתקנה:

- .1 תחילה נוריד את הגרסה העדכנית [2020 community LabView](https://www.ni.com/en-il/shop/labview/select-edition/labview-community-edition.html)
	- .2 נבצע התקנה מלאה של הגרסה.
- .3 לאחר ההתקנה, המערכת כמעט מוכנה, מה שנשאר הוא רק להוסיף תוסף שלא קיים בגירסא זו, לצורך כך נשתמש ב – Manager Package VI.

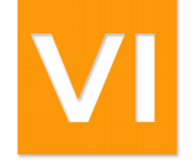

הוא אמור להימצא אחרי ההתקה על שולחן העבודה, נקליק פעמיים על הסמל שלו. לאחר שהוא נפתח נחפש בשורת החיפש את התוסף של חברת – Mongrels . П

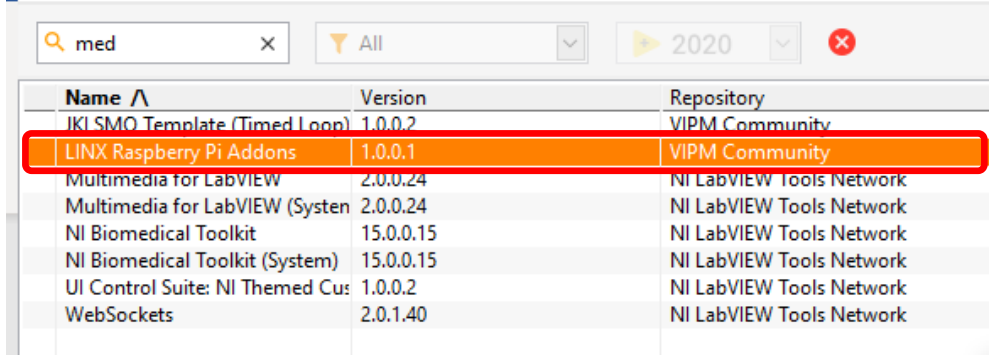

יש להקליק עליו פעמיים ולאחר מכאן לאשר ולהתקין

**הערה – לעיתים קרובות יש בעיה בהתקנה, והיא נובעת מבעיית הרשאות, על כן, יש להפעיל כמנהל מערכת גם את ה – LabView וגם את ה VIP .** 

.4 נריץ התקנה של מערכת ה – LV על גבי ה – RPI , כדי לעשות זאת עלינו להפעיל את ה – LV ולאחר מכן :

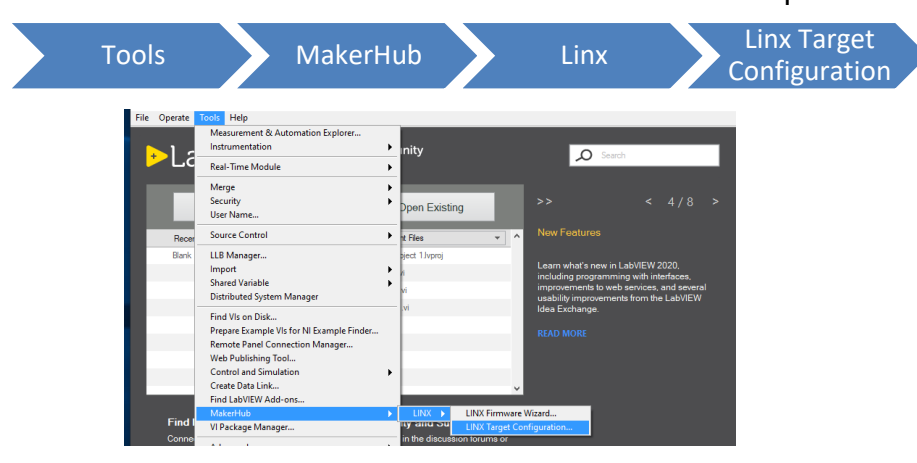

מעגן מיכאל ד.נ.מנשה 37805 04-6398687 -04-6299777 -04-6398687 www.hof-carmel.org.il 

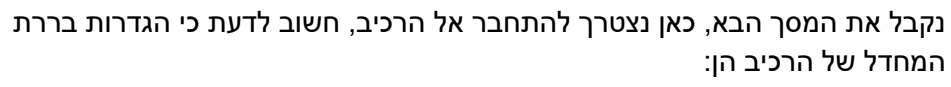

- Hostname raspberrypi
	- Usernamr pi
- Password raspberry

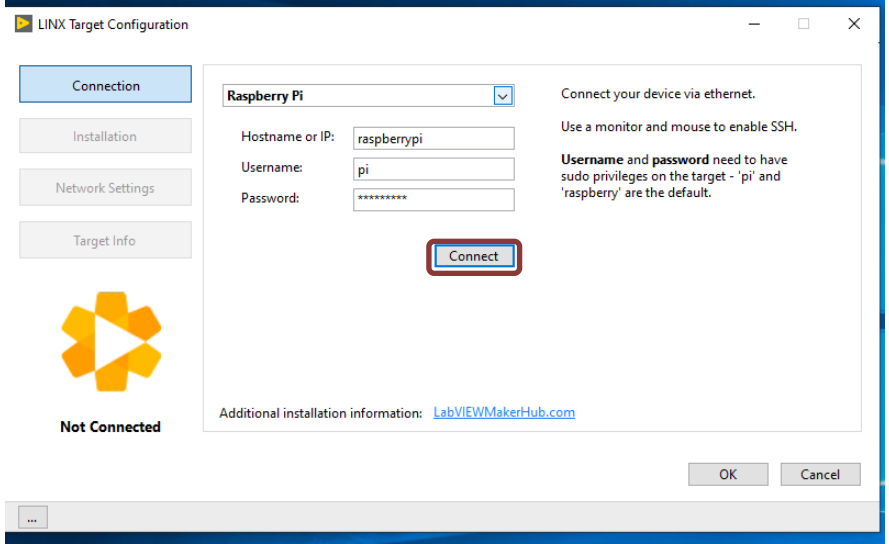

כאן נוודא שביצענו התחברות לרכיב הרלוונטי , וכעת נלחץ על connect. לאחר מכן נעבור אל הלשונית של ה – installation ושם מלחץ על Install.

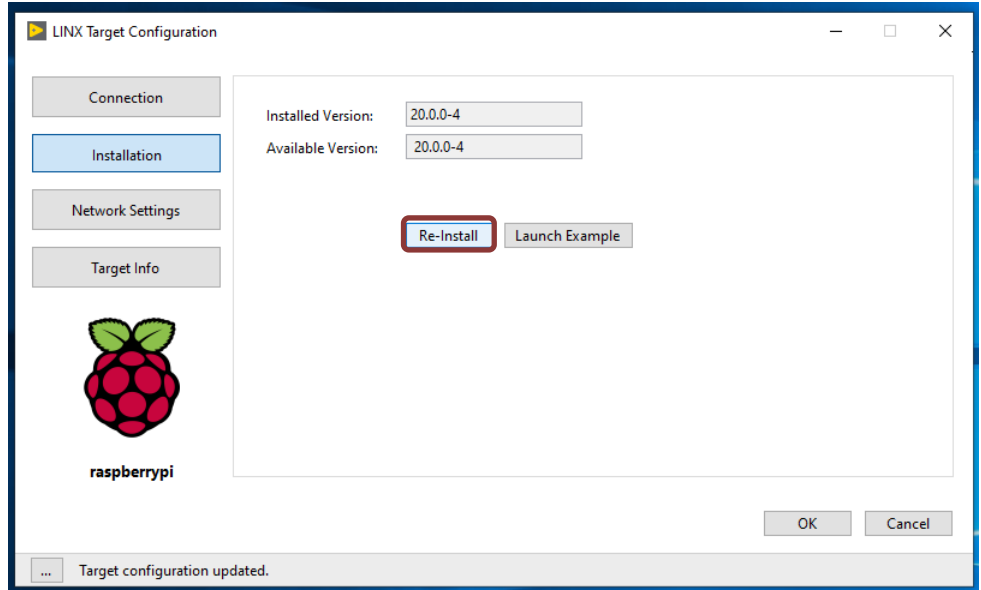

אם הכל תקין תתקבל הודעה שההתקנה הצליחה )לפעמים מסיים את התהליך ורושם כי ההתקנה לא הצליחה, נא לא להתיחס ולבדוק שיש מספר גירה בחלונית של – installed .)version

**הערה – מומלץ לשנות לכל תלמיד ל - hostname משלו! ניתן לבצע ברכיב עצמו בתוך ההגדות.** 

**כעת הכל מוכן וניתן לרוץ להתחיל!** 

מעגן מיכאל ד.נ.מנשה 37805 טל: 04-6299777 פקס: 04-6398687 www.hof-carmel.org.il

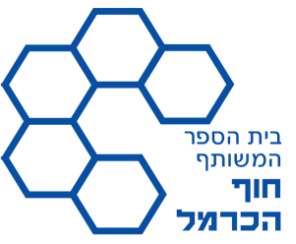

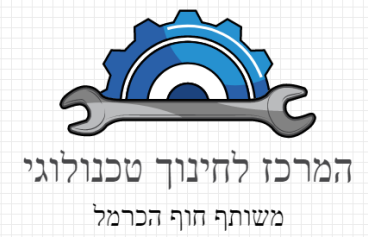

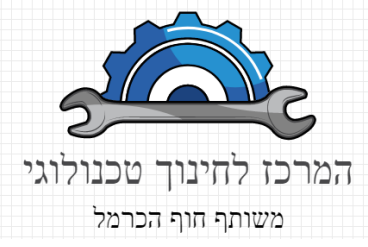

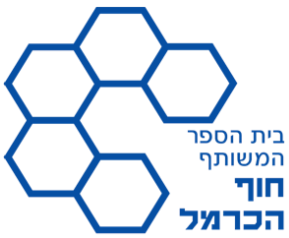

בחלק זה, לאחר שצלחנו את התקנת הרכיב והתוכנה, נתחיל לעבוד. חשוב להבין, כי אין כהילה גדולה )בשונה מ - Arduino )ואנחנו נדרשים להבין שלא תמיד הכל עובד מפעם ראשונה ונדרשות התאמות רבות. כדי להקל על העבודה בזמן הקרוב יוכנו פונקציות אשר יעבדו בנוסף עם רכיב Arduino והוא יהווה כמדיום המקשר בין ה RPI לבין העולם הפיזי שבחוץ. על כן, אני מבקש שנפתח כהילה שכזו אצלנו וההוראות לכניסה לקהילה ושימוש יגיעו בהמשך.

בשלב הראשון , נתחיל בשימוש פשוט בהדקי ה – DIO , וזאת על מנת להכיר את התנהגות הבקר. ואז אט אט נתקדם, אך לפני כן נזכיר מספר מושגי ליבה.

מעגן מיכאל ד.נ.מנשה 37805

04-6398687 :04-6299777 94-6398687 www.hof-carmel.org.il

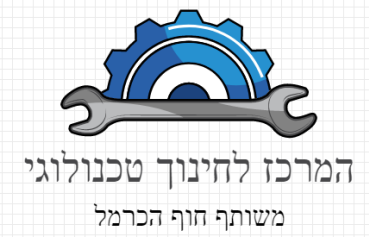

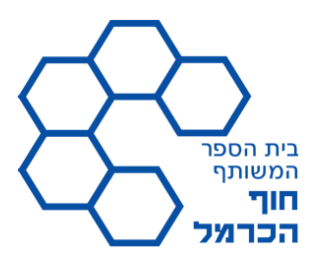

# <span id="page-8-0"></span>פלט דיגיטלי להדקי ה DIO

אחת התכונות החושבות של הבקרים היא היכולת לתקשר עם העולם החיצוני, לתקשורת זו יש מספר צורות, הצורה הפשוטה ביותר היא הצורה הדיגיטלית , כלומר מצב בו אנו יכולים לערר הדק מסוים של הבקר. היתרון הגדול בכך הוא שאנו יכולים להתנות עירור זה בתרחישים מסוימים אשר עשויים להתקיים. וכך לייצר שליטה על מערכת מסוימת.

מוצא דיגיטלי יכול לקיים אחד משני מצבים אפשריים, האחד הוא "1" והשני הוא "0" , או במילים אחרות יש מתח או אין מתח. בחלק זה נפעיל נורה, אך את הנורה ניתן להחליף ברכיבים שונים או משנים אשר עובדים במצב של OFF/ON.

כדי לממש זאת אנו תחילה נכיר את סביבת LINX ולאחר מכן "נזרום" עם ההוראות הבסיסיות עד שנגיע לחלק השני ובו נממש מערכת בקרה מלאה הלכה למעשה.

#### <span id="page-8-1"></span>יצירת VI

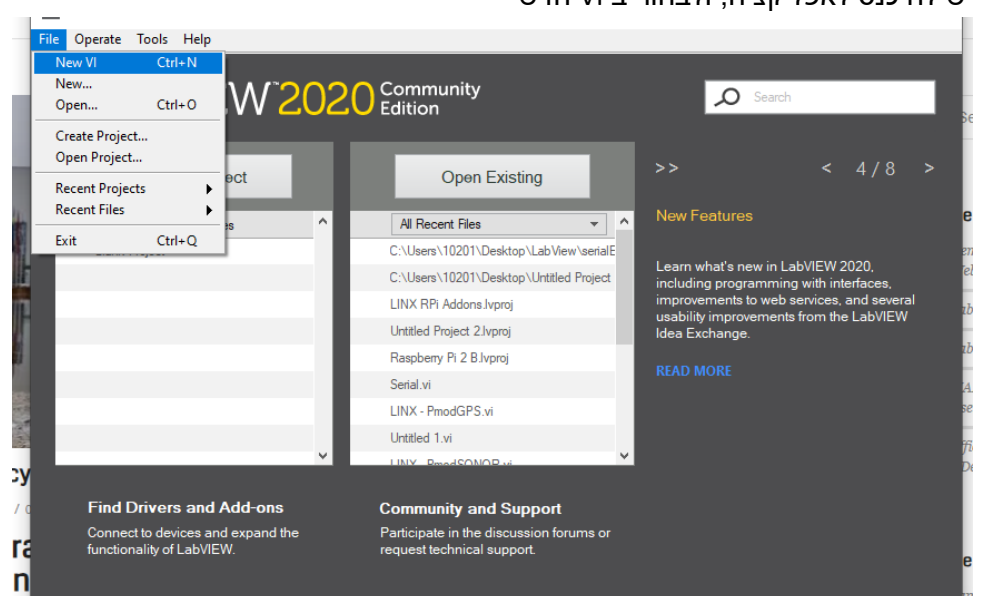

.1 יש להיכנס לאפליקציה, ולבחור ב VI חדש

.2 לאחר שנוצר ה VI , נפצל את המסך לצורך עבודה נוחה יותר:

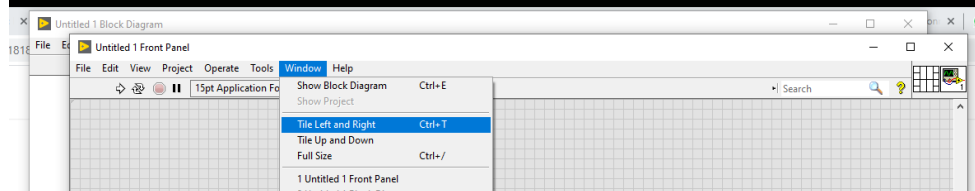

.3 כדי לתקשר עם רכיב פיסי, עלינו להגדיר את הרכיב! עם קליק ימני על המסך של ה – Block Diagram ונחפש את הכלים של Linx.

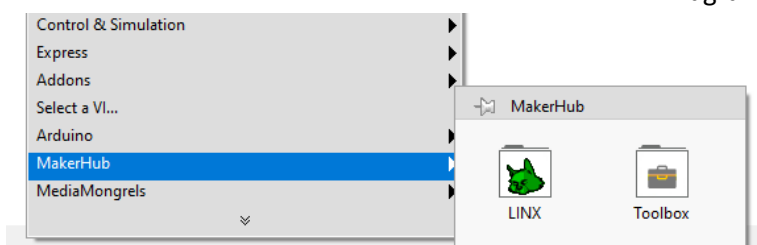

מעגן מיכאל ד.נ.מנשה 37805 04-6398687 -04-6299777 94-6398687 www.hof-carmel.org.il

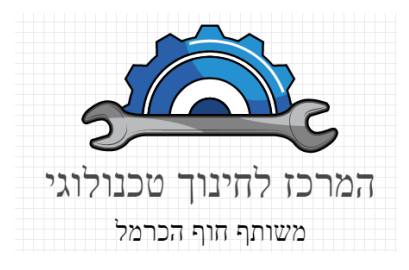

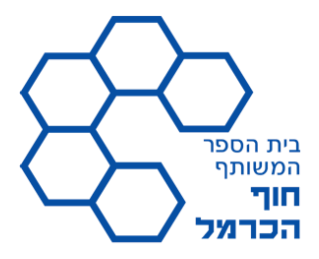

.4 כלל חשוב, בכל התקשרות עם התקן , עלינו לאתחל אותו ולסיים את את ההתקשרות בסוף התהליך, לשם כך נבחר בשני הבלוקים Open ו - Close:

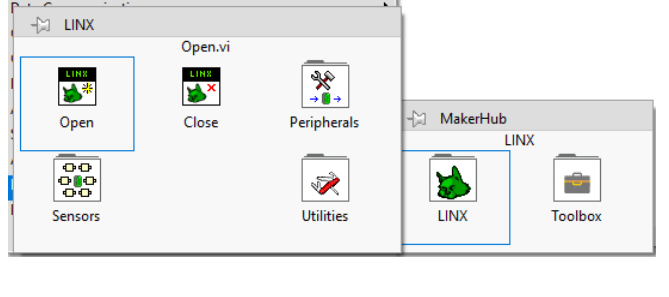

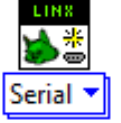

.5 היות וה- RPI מתקשר באמצעות הרשת , יש להגדיר באופן ראשוני את ה – Open למצב של : Local I/O

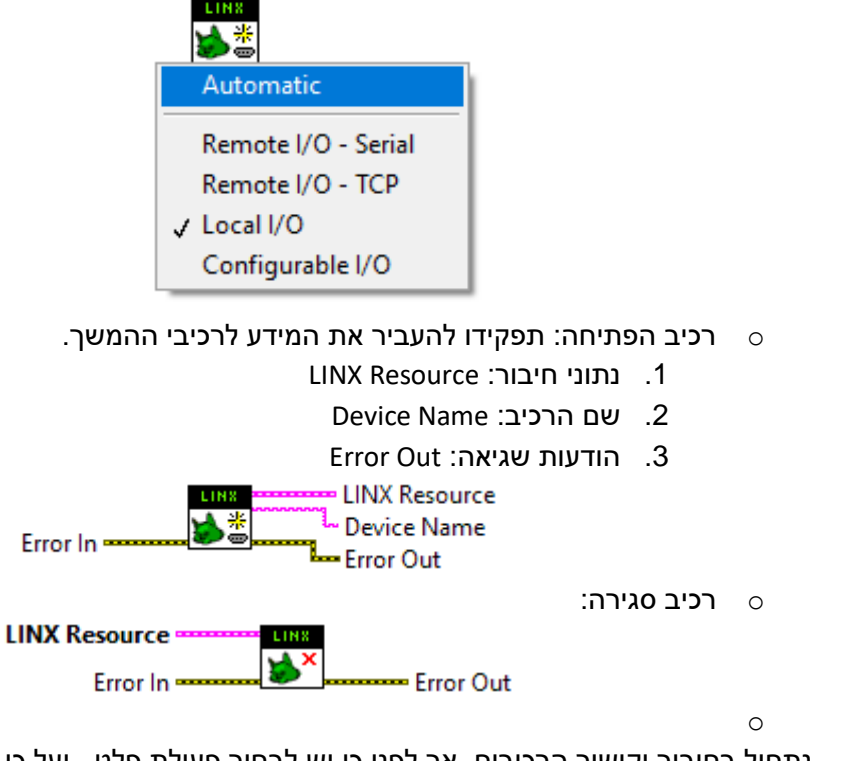

.6 נתחיל בחיבור וקישור הרכיבים, אך לפני כן יש לבחור פעולת פלט , ועל כן להגדירה, לשם כן בתפריט של ה – Linx נבחר ב Peripherals ומשם נבחר Digital:

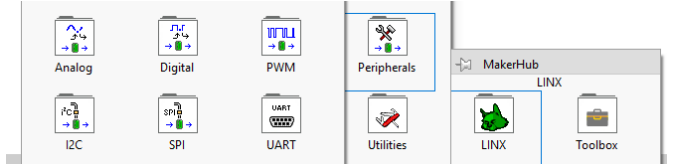

מעגן מיכאל ד.נ.מנשה 37805 04-6398687 :04-6299777 94-6398687

www.hof-carmel.org.il

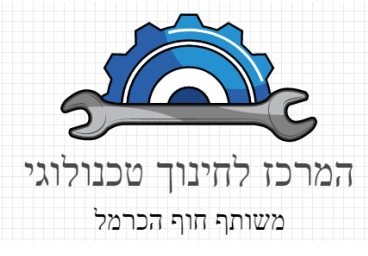

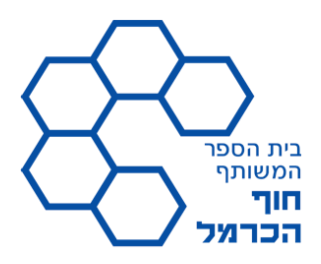

רכיב ה – Write Digital מכיל שתי כניסות:

- DO Channel (RPI ערוץ יציאה (יש לבחור לפי מקרא ההדקים של ה
- o ערך מוצא )היות והערוץ דיגיטלי יכול לקבל ערכים של True או False )
	- Output Value

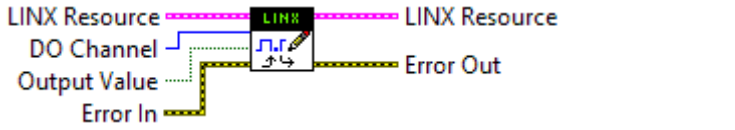

נמקם את הרכיבם כך:

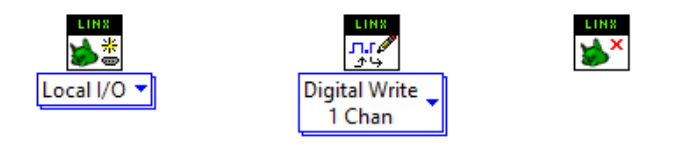

7. כעט נייצר חיבור בין המרכיבים, בכל הרכיבים השיכים לפעולות הבקר , יש להבכיר את .Error Out - ו LINX Resource של הקווים

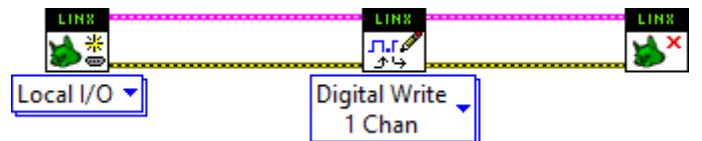

.8 כעט , ניתן להוסיף פקד )Controler )כך שיהי ניתן לערער את הדק ה – DIO אותו אנו מעוניינים לערער, את הפקד נוסיף במסך השמאלי של ה – Panel Front:

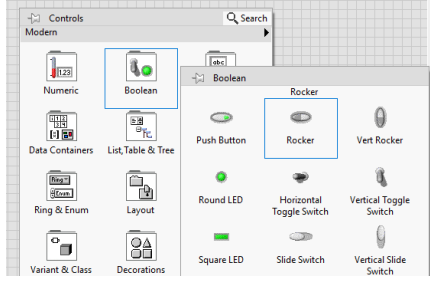

לאחר הוספת הלחצן, יוצר לנו במסך הblock diagram פקד אותו נחבר אל הלבנה של ה –<br>השות *ספר ספר ספר הלא בי המשפח המשת המשת המשת המשת המשת ה* 

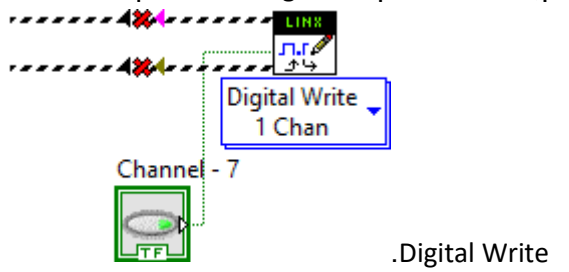

.9 נוסיף משתנה קבוע אשר יכיל בתוכו את מספר ההדק אותו אנו רוצים לערער, ונחבר אותו אל הלבנה של ה – Write Digital למיקום המתאים:

מעגן מיכאל ד.נ.מנשה 37805

04-6398687 -04-6299777 94-6398687

www.hof-carmel.org.il

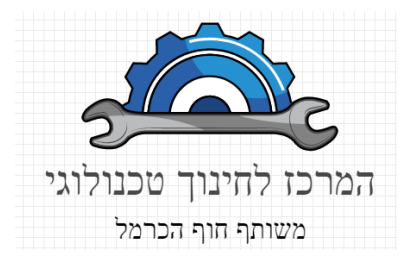

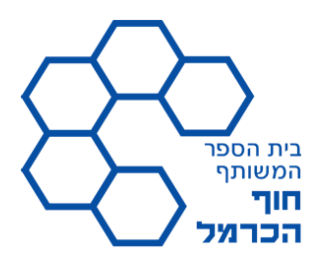

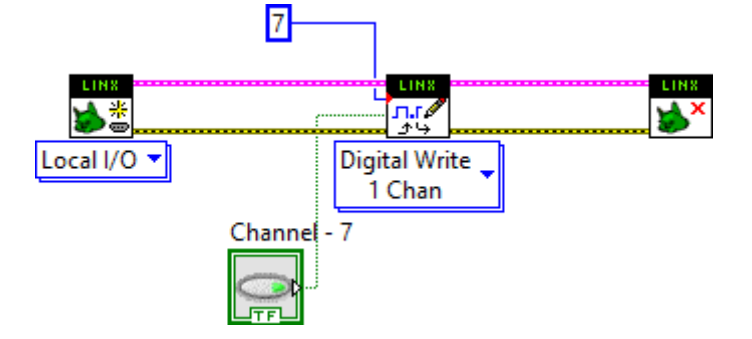

.10 כעט יש להוסיף לולאה, הלולאה תגרום לביצוע מחזורי של בדיקת הפקד והעברת המידע שלו אל הערוץ הרלוונטי. הלולאה תהיה מסוג Loop While והיא תתקיים כל עוד לא נוצר תנאי לעצירתה. כדי להוסיף אותה על המבנה הקיים צריך בסה"כ לבחור את הלולאה מתוך קבוצת המבנים אשר נמצאים במסך הימני (block diagram)<br>Q Search Do Research programming Programming

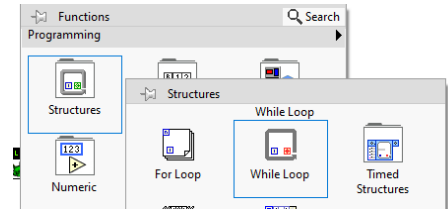

לאחר הבחירה נוסיף אותה על ידיה גרירת הסמן על גבי הבלוקים הרלונטים אותם נרצה להכליל בתוך ה – LOOP.( ניתן לעשות כך על כל מבנה(

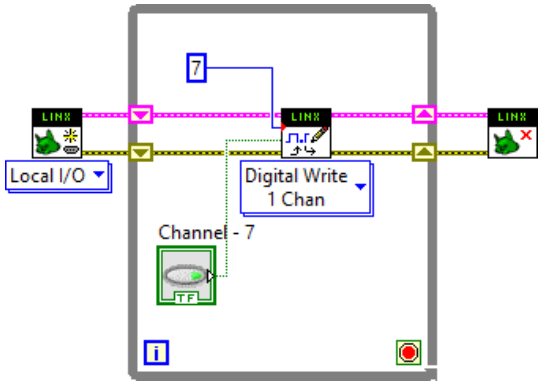

לאחר יצירת ה – LOOP , נוסיף פקד לעצירה, כדי להוסיף את הפקד, נעמוד עם העכבר על

הרכיב "האדום" אשר נמצא בפינה הימנית למטה ב – LOOP ונוסיף לו רכיב CONTROL וזאת כדי לעצור את ריצת ה – LOOP ותוך כך תיעצר התוכנית.

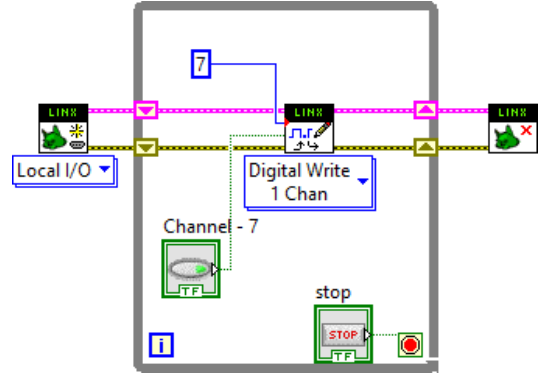

מעגן מיכאל ד.נ.מנשה 37805 04-6398687 -04-6299777 94-6398687 www.hof-carmel.org.il

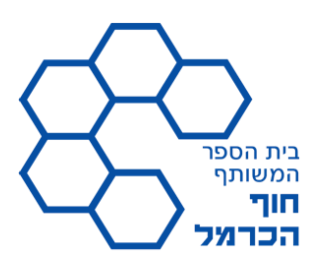

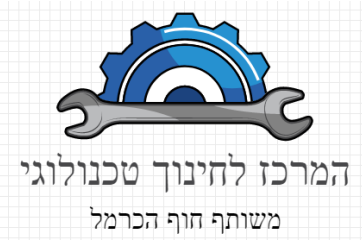

.11 כעט יש ליצור פרויקט, כדי לעשות זאת נפעל לפי השלבים הבאים:

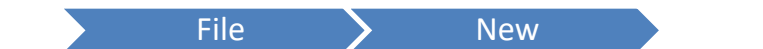

ולאחר מכן נקבל את המסך הבא:

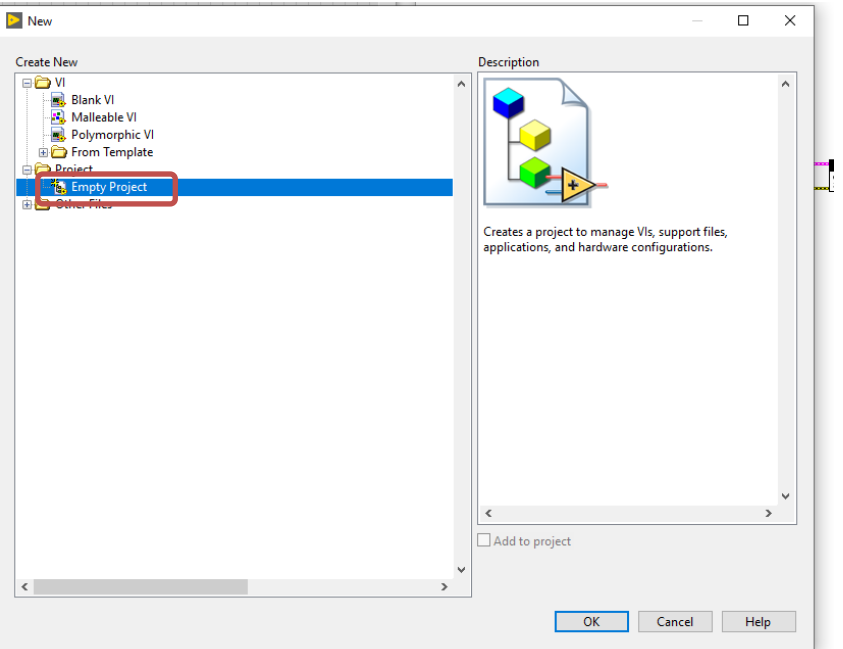

כאן נבחר ב – Project Empty ולאחר מכן נקבל את המסך הבא:

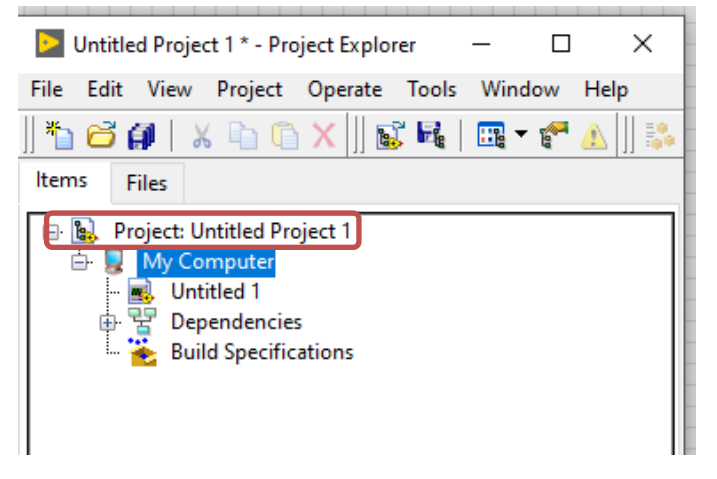

נקליק עם הלחצן השמאלי על ה – שם פרויקט ולאחר מכאן נבחר ב – New , ולבסוף ב – .Targets and Devices

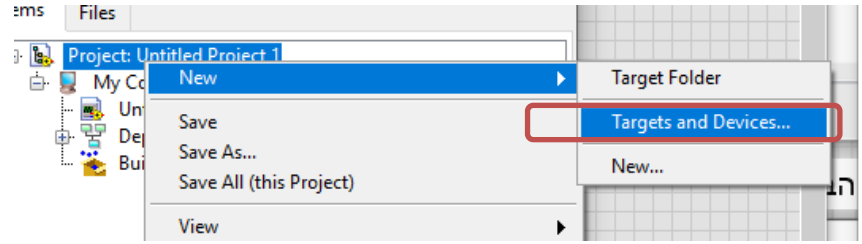

מעגן מיכאל ד.נ.מנשה 37805 04-6398687 -04-6299777 פקס: 6398687 www.hof-carmel.org.il

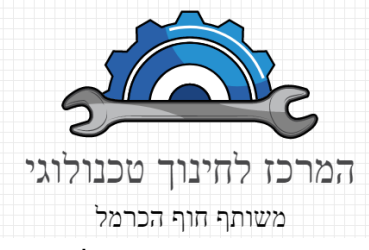

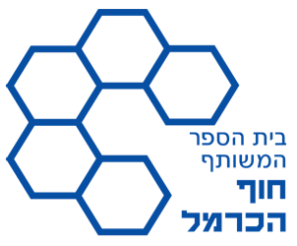

לאחר מכאן נעמוד על ה – Linx כאשר הוא יפתח , נמתין מספר דקות עד שנירא את הרכיבים המחוברים לרשת, נבחר את הפריט הרלונטי ונלחץ OK:

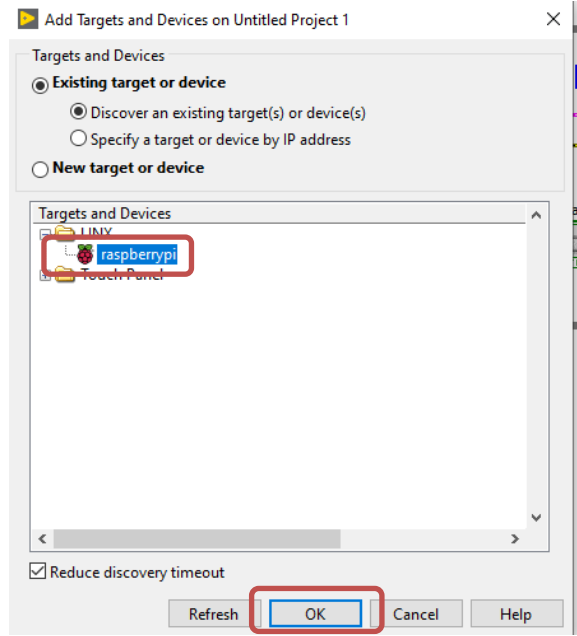

לאחר מכן, נקבל את המסך הבא, כאשר מופיע בצד בתחתית הרשימה הרכיב שהוספנו, כעט נצטרך לקשר את ה VI לרכיב )target). זאת נעשה על ידי גרירה של ה VI אל מתחת ה  $:$  RPI $-$ 

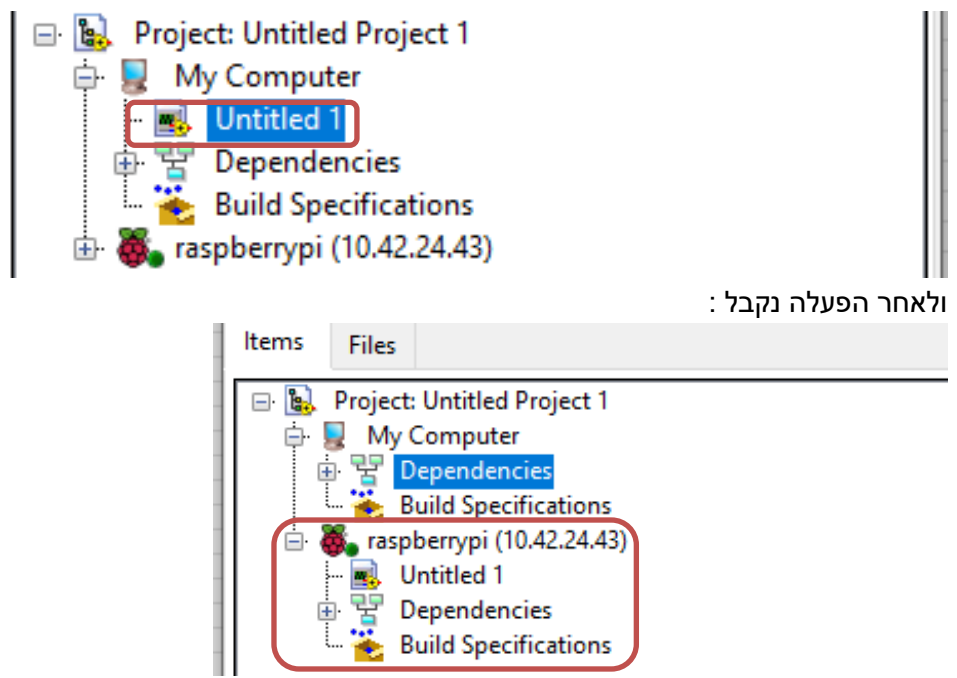

כעט עלינו לבצע התחברות אל הרכיב, ההתחברות תתבצע על ידי קליק ימני על שם ההתקן ולאחר מכן – Connect .

מעגן מיכאל ד.נ.מנשה 37805

טל: 04-6299777 פקס: 6398687 www.hof-carmel.org.il

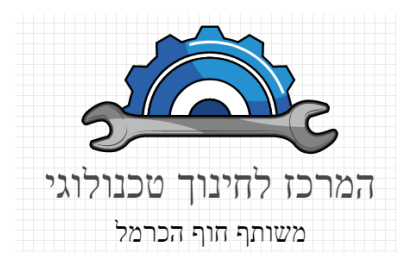

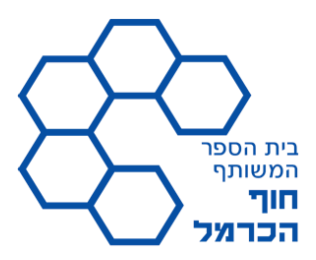

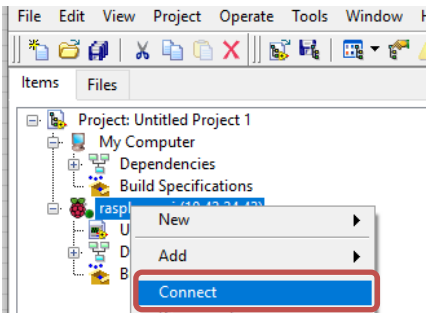

לאחר מכן , נחזור אל מסך ה – VI וכעט ניתן להריץ על ידי לחיצה על ה – RUN

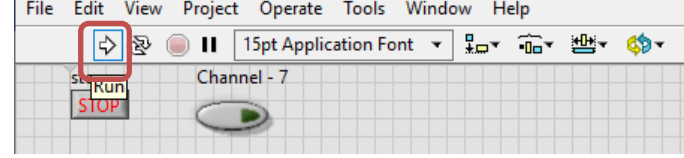

#### <span id="page-14-0"></span>בניית המעגל החשמלי

לאחר שסימנו את כתיבת הקוד, ורגע לפני ההרצה. נבנה את המעגל הבא:

הרכיבים הדרושים:

- .1 נורת LED
- .2 נגד Ω330

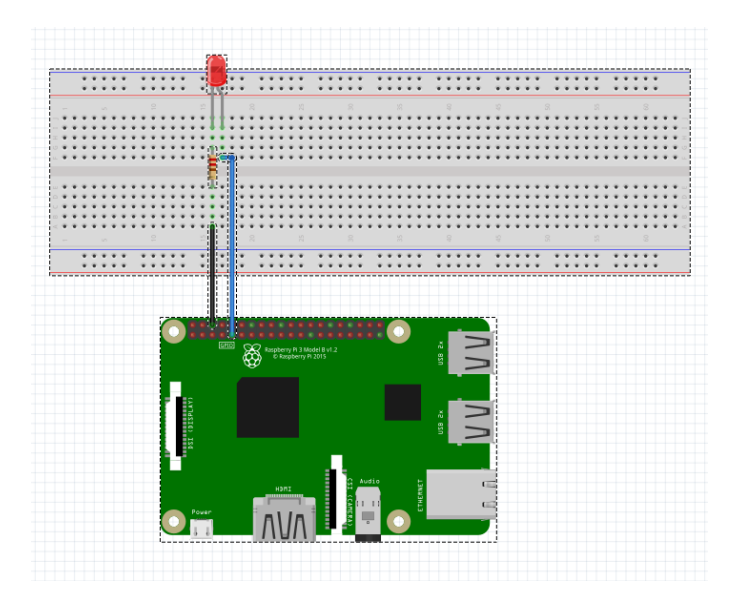

#### משימה:

Ξ

- .1 הסבר את עקרון הפעולה של נורת LED
- .2 מדוע לדעתך המושכלת נדרש שימוש בנגד אשר מחובר בתור אל ה LED ?
	- .3 מדוד את המתח על הנורה, וחשב את הזרם הזורם דרך הנורה.
- .4 האם לדעתך ניתן לשנות את ערך ההתנגדות מבלי לפגוע בנורת ה LED ?נמק

#### מעגן מיכאל ד.נ.מנשה 37805

04-6398687 -04-6299777 94-6398687

www.hof-carmel.org.il

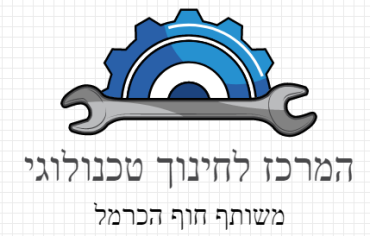

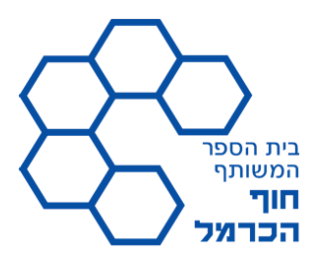

# <span id="page-15-0"></span>קלט דיגיטלי להדקי ה DIO

נגדיר את הקלט: כל פיסת מידע אשר מגיע מהעולם החיצון אל רכיב בר התכנות. כלומר אל הקר, ישנם סוגים שונים של קלט, בחלק זה אנו דנים בקלט דיגיטלי, דהינו קלט מהסוג אשר נלמד בלוגיקה, בהמחשה פשוטה יותר "יש מתח" או "אין מתח". כלומר כאן המידע אשר מגיע הוא דיסקרטי – "1"/"0" . כדי לבצע זאת עלינו להתחבר לאחד ההדקים ולבקש בתוכנה "לבדוק" את מצב ההדק. כדי לבצע זאת נרא באיור מטה את צורת החיבור )שימו לב , החיבור מתבצע בשיטת – Down Pull).

<span id="page-15-1"></span>כעט ניתן לישם את התהליך לפי הקוד הבא:

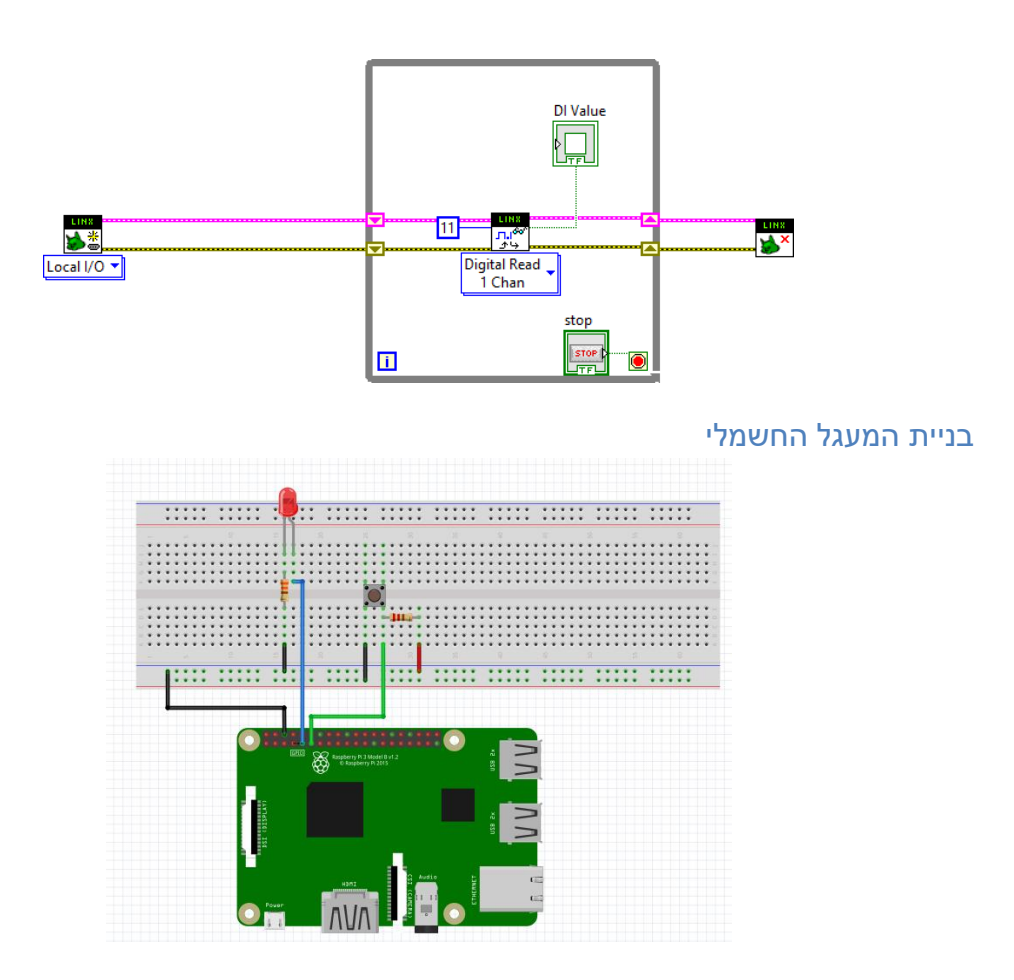

## משימה:

- .5 הסבר את המושג חיבור Up Pull בהקשר של מעגל חשמלי
- .6 הסבר את המושג חיבור Down Pull בהקשר של מעגל חשמלי.
- .7 ממש חיבור בשתי הצורות אל רכיב ה RPI ותאר בכתב את ההתנהגות, במידה וזיהתה התנהגות שונה, הסבר אותה!

#### מעגן מיכאל ד.נ.מנשה 37805

04-6398687 -04-6299777 94-6398687

www.hof-carmel.org.il

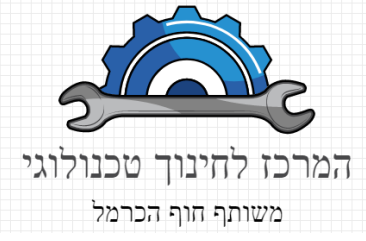

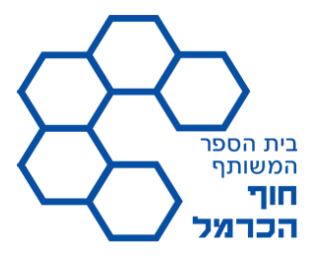

# <span id="page-16-1"></span><span id="page-16-0"></span>תרגול – שילוב קלט ופלט

בחלק זה נממש מערכת לוגית, כאשר המטרה היא לשלב עיקרון פעולה של קלט ופלט של מידע

# פלט PWM באמצעות רכיב 9685PCA

השימוש ב -PWM נפוץ מאוד כאשר נדרש לבקר על הספק באמצעות מיקרו- בקר.

צורת פעולת שיטה זו לבקרת הספק נגזרת מהשם, ואכן בשיטה זו אנו נאפנן את רוחב האות כך שבאותו מרווח זמן נוכל לקבל מתח ממוצע שונה וזאת על- ידי שינוי הזמן בו האות נמצא ב-"גבוה".

(ניתן לישנוי)  $f$ =500Hz משך הזמן נתון באחוזים כאשר תדר המחזור הינו

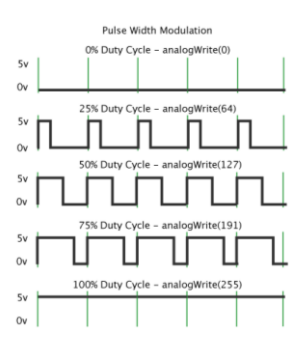

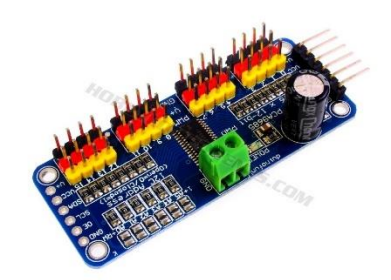

כדי לממש את הח יבור עלינו להשתמש בספריית הוראות של Mongrels , את הספריה התקנו בהתחלה ובנוסף נשתמש בספריות שהכונו על ידי כדי לפשט את התהליך .

תחילה עלינו ליצור התקשרות עם הרכיב באופן הבא:

.1 כמה בכל תוכנית תחיל עם הפעולות הבסיסיות של פתיחת ערוץ מול ה – RPI

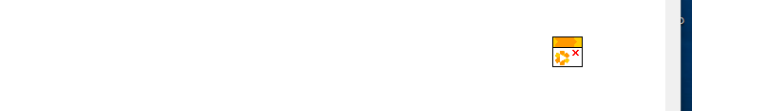

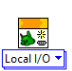

מעגן מיכאל ד.נ.מנשה 37805 04-6398687 -04-6299777 94-6398687 www.hof-carmel.org.il

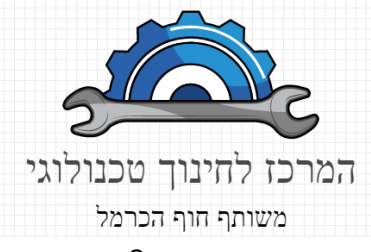

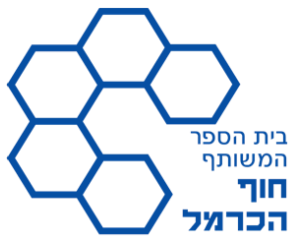

.2 נפתח ערוץ תקשורת עם הרכיב באמצעות הוספת פקודת הגדרת רכיב מתוך התקיה שלי:

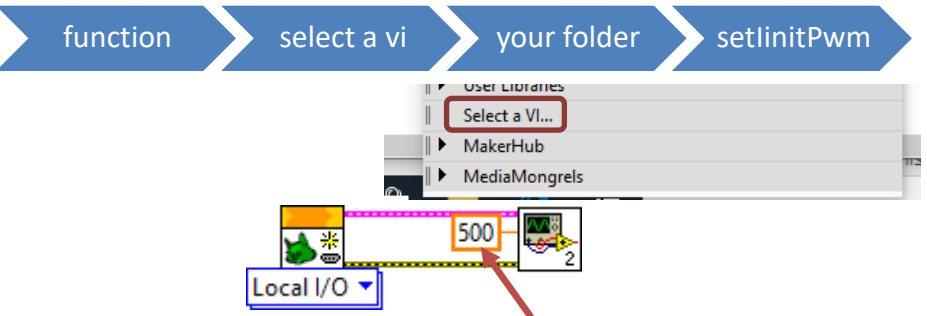

הערה: המקום בו מופיע המספר 500 , מציין את התדירות, ניתן לשנות אותה בהתאם לרכיבים בהם אנו משתמשים.

.3 לבסוף צריך לסגור את ערוץ התקשורת עם רכיב על ידי הוספה באותה הדרך רק שהפעם נבחר ב – ClosePWM.

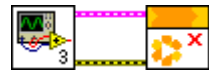

.4 נוסיף את הבלור האחראי לקבוע את ה C.D( cycle duty).

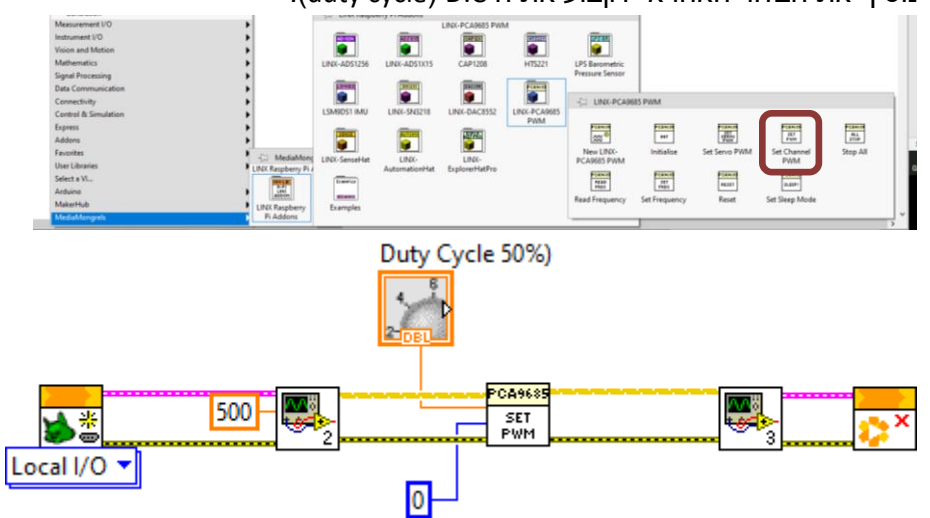

חשוב לשים לב כי בבלוק הזה ישנם שתי כניסות חשובות, האחת בה נקבע ערך ה – C.D ושני מגדיר את מספר הערוץ על גבי הרכיב.

.5 כעט ניתן לסגור את הפונקציה ב – LOOP כך שיהיה ניתן לבצע בפעולה "אין סופית" את הפעולה. וכמובן נוסיף כפתור לעצירת הפעולה

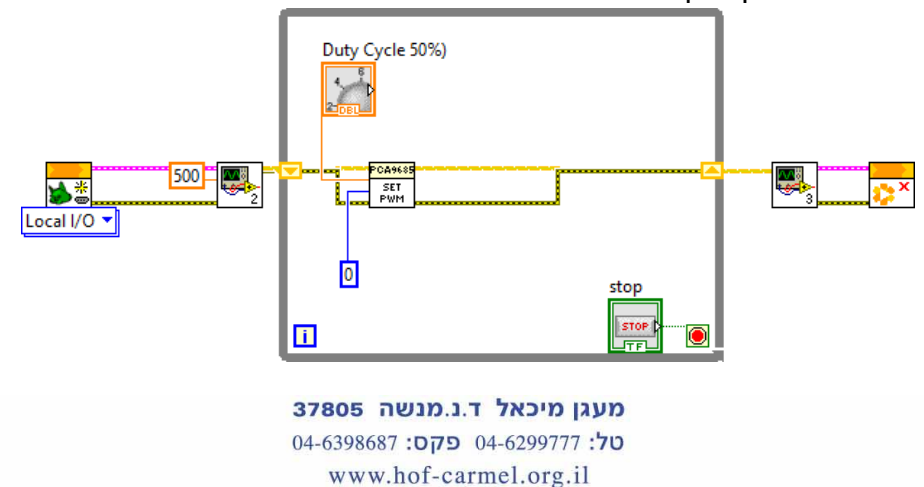

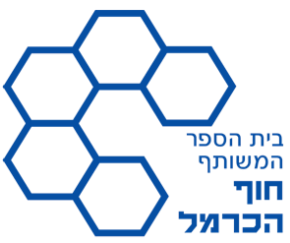

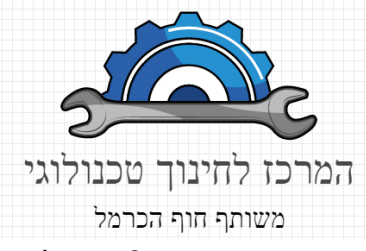

.6 השלב האחרון חיבור נורת LED אל אחד מהדקי היציאה של ה PCA וכמובן חיבור הרכיב אל ה – RPI. היות ואנו משתמשים בתקשורת C2I עלינו לחבר את ההדקים לפי המקרא הבא:

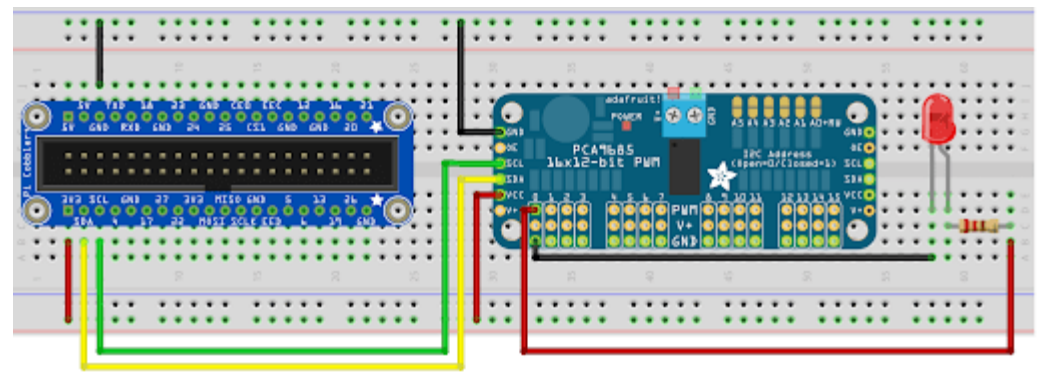

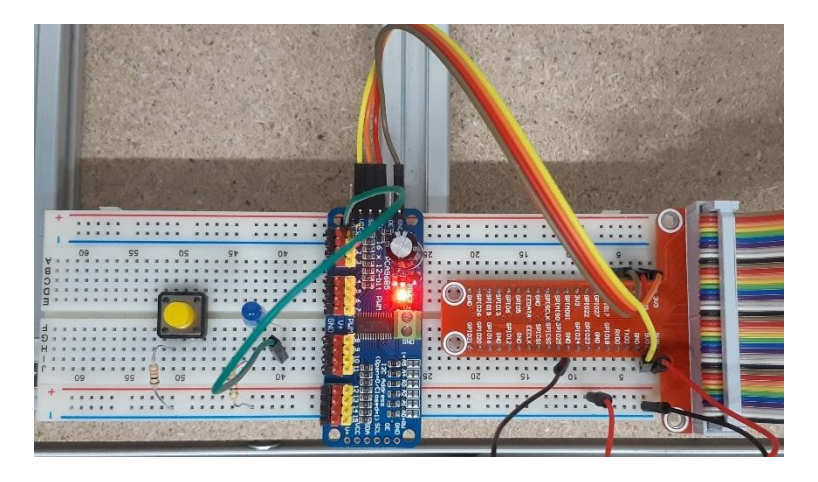

## וכעט ניתן להריץ את התוכנית.

#### משימה:

- .1 הסבר מה היא בקרת הספק, ותן לפחות שתי דוגמאות למימוש בקרת הספק
	- 1. חפש נוסחא המקשרת בין מתח המוצא לבין ה duty cycle והסבר אותה.
		- .3 חפש מידע עודות הרכיב Hbridg , הסבר למה נועד ומה עיקרון פעולות.
			- .4 חקור אודות הרכיב 298L. הסבר למה נועד.
- .5 חבר את המעגל הבא, וכעט תגרום למהירות הסיבוב של המנוע להשתנות! תעד את הקוד והוסף אותו לעבודה

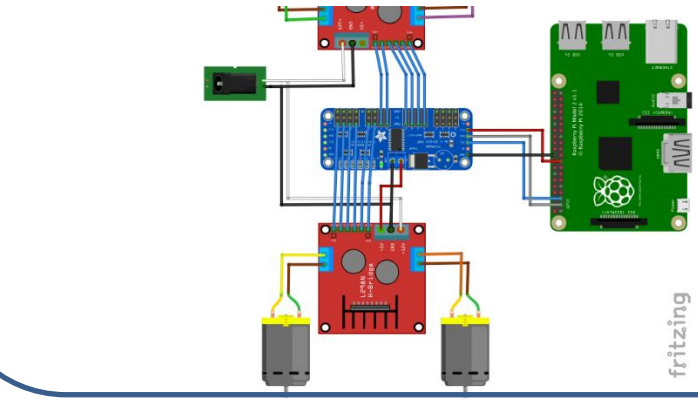

מעגן מיכאל ד.נ.מנשה 37805 04-6398687 :04-6299777 94-6398687 www.hof-carmel.org.il